### **ACRORIP V10.3** ©

### **User Manual and Usage Guide – BETA GUIDE 1.0**

This first version of this guide is being released October 2021 in BETA MODE and is subject to revision / updates. You can download the latest guide at acrorip.com

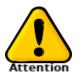

#### **Software Security & Piracy Notice:**

Beware of pirated software that could cause harm, does not work properly, and contain viruses. Buy only from authorized resellers as listed at <a href="https://acrorip.com/where-to-buy.php">https://acrorip.com/where-to-buy.php</a>. Report piracy of V10 or newer at <a href="https://acrorip.com/antipiracy.php">https://acrorip.com/antipiracy.php</a>.

# **ANTI-PIRACY WARNING**

THE UNAUTHORIZED REPRODUCTION OR DISTRIBUTION OF THIS WORK IS ILLEGAL. IT IS ALSO UNLAWFUL TO KNOWINGLY PURCHASE ILLEGITIMATE COPIES OF SOFTWARE. FURTHERMORE, PIRATED SOFTWARE IS DANGEROUS FOR CONSUMERS, AS IT COULD CONTAIN VIRUSES INCLUDING TROJANS, CRYPTO VIRUSES AND/OR MALWARE / RANSOMWARE AND COULD CAUSE HARM OR FUEL GLOBAL ORGANIZED CRIME.

FURTHERMORE, THE FBI'S INTELLECTUAL PROPERTY RIGHTS (IPR) PROGRAM INVESTIGATES THEFT OF TRADE SECRETS, COUNTERFEIT PRODUCTS, AND COPYRIGHT AND/OR TRADEMARK INFRINGEMENT CASES. CRIMINAL COPYRIGHT INFRINGEMENT, INCLUDING INFRINGEMENT WITHOUT MONETARY GAIN, IS INVESTIGATED BY THE FBI AND IS PUNISHABLE BY FINES AND FEDERAL IMPRISONMENT.

AUTHORIZED DISTRIBUTORS/RESELLERS OF THIS SOFTWARE ARE LISTED AT <a href="https://www.acrorip.com">www.acrorip.com</a>. If you believe you may have received a pirated version of this software, you can report it for further investigation at <a href="https://www.acrorip.com/antipiracy.php">www.acrorip.com/antipiracy.php</a>). Innocent victims will be protected, but all available remedies will be pursued against willful infringers, including civil pursuit of treble monetary damages, statutory and punitive damages.

© COPYRIGHT AND ALL RIGHTS RESERVED | ACRORIP.COM® | DTGRIP® | DTFRIP®

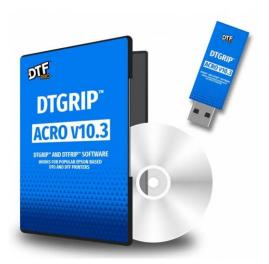

#### **Table of Contents**

| PREFACE:                                  | 6   |
|-------------------------------------------|-----|
|                                           |     |
| ICON LEGEND                               | 7   |
|                                           |     |
| INSTALLING ACRORIP TO YOUR COMPUTER       | 7   |
|                                           |     |
| USING THE ACRORIP USER INTERFACE          | 8   |
|                                           | _   |
| USING THE DROP-DOWN MENUS                 | 8   |
| FILE MENU                                 | 9   |
| EDIT MENU                                 |     |
| LANGUAGE MENU                             |     |
| (ALT + L) –                               | 144 |
| View Menu                                 | 144 |
| (ALT + V)                                 | 144 |
| HELP MENU                                 | 166 |
| (ALT + H) –                               | 166 |
|                                           |     |
| ACRORIP'S USER INTERFACE EXPLAINED        | 177 |
|                                           |     |
| IMAGE PREVIEW PANE WITH IMAGE INFORMATION | 18  |
|                                           |     |
| IMAGE THUMBNAILS                          | 199 |
|                                           |     |

| Page Preview Panel                              | 199         |
|-------------------------------------------------|-------------|
| Settings Panel                                  | 19          |
|                                                 |             |
| USING THE SETTINGS PANEL AND MAKING ADJUSTMENTS | 20          |
| USING THE SETTINGS PANEL AND MAKING ADJUSTMENTS | <u>20</u>   |
|                                                 |             |
| LAYOUT SETTINGS TAB                             |             |
| IMAGE ALIGNMENT                                 | 20          |
|                                                 |             |
| PAPER SIZE –                                    | 21          |
| FAF LN JIZL                                     |             |
| Page Width                                      |             |
|                                                 |             |
| Page Height                                     | 21          |
|                                                 |             |
| OUTPUT POSITION –                               | 21          |
|                                                 | <del></del> |
| OUTPUT POSITION X                               |             |
|                                                 |             |
| OUTPUT POSITION Y                               | 21          |
|                                                 |             |
| OUTPUT SIZE –                                   | 22          |
|                                                 |             |
| Оитрит Width                                    |             |
|                                                 |             |
| OUTPUT HEIGHT                                   | 22          |
|                                                 |             |
| SCALE                                           | 22          |
|                                                 |             |
| EQUAL PROPORTION                                | 22          |
| REPEAT -                                        |             |
| REPEAT X                                        |             |
| REPEAT Y                                        |             |
| TOP TO TOP                                      |             |
| TOP TO TOP                                      |             |
|                                                 |             |
| SPACING                                         | 23          |
|                                                 |             |
| X SPACING                                       | 23          |
| Y SPACING                                       | _           |
| PATTERN NORMAL                                  |             |
| PATTERN NORMAL  PATTERN EVEN NUMBER ROTATE 180  | _           |
| PAI IEKN EVEN NUIVIBEK KUIAIE 180               | 23          |
|                                                 |             |
| PRINTER SETTINGS TAB –                          | 244         |
|                                                 |             |
| PRINTER CONFIGURATION PANEL                     | 255         |
| PRINTER                                         |             |
| PORT                                            |             |
| . 👽                                             |             |

| CHECK PAPER SIZE                                                                                                    | 266         |
|----------------------------------------------------------------------------------------------------|-------------|
| Setup                                                                                                    | <b>26</b> 6 |
| Resolution (White)                                                                                                    | 266         |
| RESOLUTION (COLOR)                                                                                                    | 266         |
| SPEED                                                                                                    | 288         |
| Wave                                                                                                    | 288         |
| INK DROPLET (DOT) SIZE                                                                                                    |             |
| 5.0. <u></u> (5.0.7, 6. <u></u>                                                                                                    |             |
|                                                                                                    |             |
| COLOR SETTINGS TAB                                                                                                    |             |
|                                                                                                    |             |
| PRINT SETTING                                                                                                    | 30          |
|                                                                                                    |             |
| INIV CHANNEL                                                                                                    |             |
| INK CHANNEL                                                                                                    | 31          |
|                                                                                                    |             |
| INK LIMIT –                                                                                                    | 32          |
|                                                                                                    |             |
| INK CURVES ADJUSTMENT –                                                                                                    | 22          |
| INK CURVES ADJUST MIENT –                                                                                                    | <u>32</u>   |
|                                                                                                    |             |
| Brightness and Contrast –                                                                                                    |             |
| ICC Profiles –                                                                                                    | 33          |
| ICC Intent Options                                                                                                    | 344         |
|                                                                                                    |             |
| WHITE LAYER SETTINGS TAB                                                                                                    | 254         |
| WHITE LATER SETTINGS TAB                                                                                                    |             |
|                                                                                                    |             |
| WHITE LAYER GENERATION –                                                                                                    | 355         |
| FILL ALL AREA                                                                                                    | 355         |
| 100% White Under Any Colored Pixel                                                                                                    | 355         |
| GRADIENT WHITE UNDER ANY COLORED PIXEL                                                                                                    | 355         |
| WHITE GRADIENT (NEGATIVE) –                                                                                                    | 365         |
| WHITE GRADIENT (POSITIVE) –                                                                                                    | 366         |
| SPOT COLOR (TIFF RGB) –                                                                                                    |             |
|                                                                                                    |             |
| BLACK HANDLING                                                                                                    |             |
| BLACK HANDLING                                                                                                    | <u>376</u>  |
|                                                                                                    |             |
| BLACK DETECT THRESHOLD                                                                                                    | 376         |
| View                                                                                                    |             |
| White Channel Settings –                                                                                                    | _           |
| WHITE LAYER OFFSET CONFIGURATION                                                                                                    |             |
| The state of the state of the s |             |
|                                                                                                    |             |
| DRY MODE DIALOG                                                                                                    | 398         |
|                                                                                                    |             |
| LEET LINE AND DIGHT LINE DRY MODE SETTINGS                                                                                                    | 400         |

| LEFT LINE AND RIGHT LINE POSITION                            | 409         |
|--------------------------------------------------------------|-------------|
| LEFT LINE AND RIGHT LINE COLOR                               | 40          |
| LINE WIDTH                                                   | 40          |
| ADD LENGTH                                                   | 40          |
| UV DRY MODE (LEFT)                                           | 40          |
| DRAW LEFT UV LINE                                            | 40          |
|                                                              |             |
| PRINT DIALOG                                                 | 41          |
|                                                              |             |
| DRYING TIME                                                  |             |
| DRYING TIME                                                  | 4 <u>3</u>  |
| COLOR AND WHITE PRINT ORDER AND SINGLE PASS PRINT OPTION     |             |
| COLOR AND WHITE PRINT ORDER AND SINGLE PASS PRINT OPTION     | 43          |
|                                                              |             |
| PRINT COLOR FIRST                                            | <b>43</b> 3 |
| WHITE + COLOR                                                | 43          |
| TUMBLER                                                      |             |
| SET COPIES.                                                  |             |
| JET COFIES                                                   |             |
| TEMPLATE DIALOG                                              |             |
| TEMPLATE DIALOG                                              | <u>44</u>   |
|                                                              |             |
| SHIRT TEMPLATE                                               | 45          |
| RECTANGLE TEMPLATE                                           | 45          |
| ELLIPSE TEMPLATE                                             | 45          |
| TEMPLATE SETTINGS                                            | 455         |
| START X AND START Y                                          | 45          |
| WIDTH AND HEIGHT                                             | 46          |
| INTERVAL X AND Y                                             | 46          |
| X AND Y STEPS                                                | 46          |
| ANGLE                                                        | 47          |
| LINE WIDTH -                                                 | 47          |
|                                                              |             |
| USER DEFINED TEMPLATES SETTINGS                              | 47          |
| USER DEFINED TEIVIPLATES SETTINGS                            | 4/          |
|                                                              |             |
| SAVING CUSTOM TEMPLATE SETTINGS                              |             |
| DELETE CUSTOM TEMPLATE SETTINGS                              |             |
| RENAME CUSTOM TEMPLATE SETTINGS                              | 47          |
| V 7                                                          |             |
| APPENDIX A                                                   | 488         |
| <u> </u>                                                     |             |
| DRINTEDS SUDDOPTED BY THE CURRENT VERSION OF ACROPID V10 22. | // 00       |
|                                                              |             |

### **Preface:**

AcroRIP is a Raster Image Processor designed to be used to print images with Direct to Garment (DTG), Direct to Film (DTF), and UV (Ultra Violate) flat bed and desktop printing systems. AcroRIP is used to provide an easy-to-use interface to visualize the image's position on a garment, page, or printing platen and make adjustments to the ink output and intensity/vibrancy of the image prior to printing, allowing for fine control over these settings for each ink channel independently of each other.

The term "RIP" is short hand for Raster Image Processor. What a RIP does is allows you to make fine-tuned adjustments to the overall visual look of an image for the purposes of printing. This includes adjusting color output brightness, contrast, the intensity of a given color channel to bring out the vibrancy of a specific color or to mute or reduce the output of another and adjust the layout of the image on the page or platen, allowing you to control the exact placement of the image.

AcroRIP provides you with a constantly updated preview of the image you are working with as adjustments are made. AcroRIP is a very powerful RIP software with the benefit of a simple and easy to use user interfaces. While there are many advanced settings that can help you to best adjust the visual quality of your prints, such as the ability to create patterns from an image allowing you to repeat that image multiple times across a sheet of film, paper or many different objects placed on the printers platen, the ability to change the volume of ink that is used by each ink channel when printing, being able to adjust the intensity of a color channel independently of other color channels, or allowing you to utilize white ink in your printed images. AcroRIP makes it easy to do these things and has exactly what you need from a RIP to make your prints stand out.

The manual is broken down in to several sections providing a detailed explanation of every feature that AcroRIP provides. Some settings and features are fairly self-explanatory but some require a more in-depth explanation as they're usage and their settings aren't immediately clear upon first inspection. The aim of this manual is to provide all of the necessary information on AcroRIP's features, with insight provided as to how those features work and how they could be best utilized in your print work. to make you more comfortable, knowledgeable, and confident with the configuration settings of the AcroRIP software from the simplest settings to the more advanced settings.

#### Icon Legend -

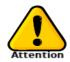

Several Icons are used throughout the course of the manual the following is a list of those icons and their intent.

Marks critical information on the topic being discussed. Information provided after this icon may provide additional information or inform you as to risks or to raise awareness of issues when using certain settings for a given feature, and provide a solution to those issues if one is available.

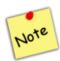

This icon is used to provide additional information on a feature that didn't belong in the explanation of the feature itself. Typically, the information provided after this icon will be very short.

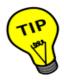

This Icon is used when a tip on usage of a features is given, providing additional insight to the features use and how to properly configure its settings to get the best results from the feature being discussed.

### Installing AcroRIP to your computer.

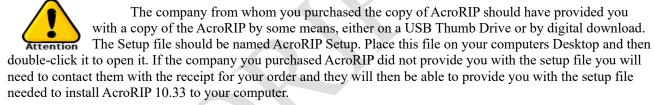

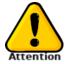

To install AcroRIP 10.33 to your computer, you must have Windows 7 or later. During the installation process you may encounter a system popup or warning asking you if you would like to allow the setup program to modify your system. Click the "Yes" button and the setup process will continue. Clicking "No" will end the installation and close the setup program.

After allowing the setup file to modify your system you will see a pop-up window like the one shown in the image on the left.

If the "Create a desktop shortcut" check box is not checked, check it now and then click the "Next ->" button to proceed.

The setup will advance and display a summary of the actions it will perform. To proceed with the installation, click the "Install" button, to cancel the installation click the "Cancel" button.

Once you click the "Install" button the dialog window will display a progress bar like the one shown in the image below and information about files that it is installing to your computer.

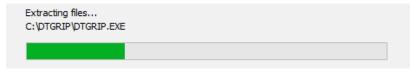

Once the install has completed copying all of the files necessary for AcroRIP to function the dialog will change providing an installation successful message and instructions on how to run the AcroRIP program. You can

click the "Finish" button to close the setup program.

On your desktop there will be an icon on your desktop for the AcroRIP software.

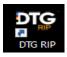

Double-click this icon on your desktop or under "DTGRIP" in your start menu to open AcroRIP.

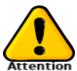

Make sure you have the USB dongle that was sent to you with your order Inserted into a USB port on the computer you have AcroRIP installed to or the software will display an error message stating it can not find a key lock. AcroRIP will not load or function without the USB Dongle Key inserted into one of the USB ports on the computer you are using AcroRIP on at all times.

Now that AcroRIP 10 is installed on your computer we can continue on to the next Chapter on "Using the AcroRIP User Interface" which provides and in-depth explanation of every section of the AcroRIP user interface window the features provided by each section and information pertaining to their settings and usage.

# Using the AcroRIP User Interface

The AcroRIP user interface is broken down into several easy to understand and use sections each providing information regarding the image you are working with and the printer you will be using to print the image. In this section we will go through each of the user interfaces sections explaining each one and the information that you will find in it.

The following illustration provides an at a glance explanation of a number of the interface sections that are on screen the entire time you are using the program. Take a moment to review each of the sections of the interface to familiarize yourself with the lay out of the program.

#### Illustration 1.A – AcroRIP User Interface at a glance

#### Using the drop-down menus.

This section provides information regarding the usage of the drop-down menu in the AcroRIP window. Many settings can be adjusted using these menus, you can also perform basic printer maintenance such as print head cleanings and print nozzle checks. Keyboard short cuts that allow you to access the menu and its options quickly using the keyboard will be provided next to each menu item as they are being explained.

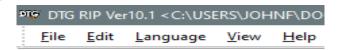

Illustration 1.b - AcroRIP's Drop Down Menus

#### File Menu (Alt + F) -

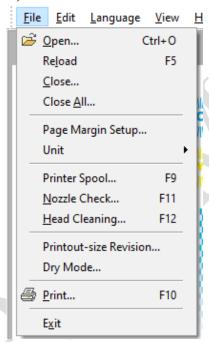

The File menu option provides some basic options to configure your printer, the display area and to perform some basic printer maintenance like printing a nozzle check and performing a print head cleaning. The menu options under File will be explained below.

Open 
$$(File)$$
  $(Alt + O) -$ 

This menu option will bring up a dialog box which will allow you to open a number of image file formats including EPS (Encapsulated Post Script), PS(PostScript), PDF(Portable Document Format), BMP(Windows Bitmap),TIFF(Tagged Image File Format), JPG(Jpeg compressed image format), PNG(Portable Network Graphic), and PSD (Photoshop Data File).

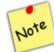

You can open a number of images in AcroRIP at the same time, each being added to a thumbnail list display at the bottom of the user interface.

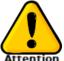

images that have a large file size due to the amount of uncompressed or RAW image data that is present can cause issues in AcroRIP when converting the file into printer instructions because all of the information present in the image file will need to be converted, using files that are too large to store in memory during the conversion process can cause AcroRIP to suddenly become

unresponsive or crash.

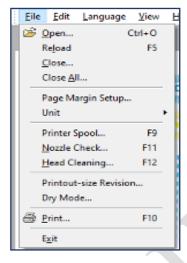

Reload (F5) -

This menu item will allow you to reload all of the images you have open in AcroRIP Acro at the time. If there had been any changes to these files the new information will be updated in the user interface to reflect them.

**Close** This menu option will close the image that you currently have selected and are viewing in the user interface.

**Close All** This menu option will close all images that you currently have open in AcroRIP.

#### Page Margin Setup

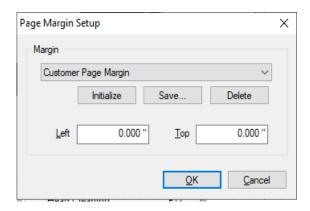

This Menu option will allow you to set the page margins for your print job. Should you want the image to always be printed a certain distance from the top and left sides of the film. On this dialog there is a pull-down menu which will list all previously saved print margin settings that are available.

To load a previous page margin setting you will select it from the drop-down menu and click the "Initialize" button.

To change the current page margin settings, you will need to change the current values in the "Left" and "Top" edit boxes telling AcroRIP you would like your margins to be placed at that measurement from the top and left edges of the paper. The values are entered using the measurement settings you have configured under the "Unit" setting under the "File" menu.

You can save your page margin settings to be used again later by clicking the "Save" button and delete previously saved page margin settings by clicking the "Delete" button. Once you have your changes you can click the "Ok" button to commit the changed settings or "Cancel" to close the dialog with out committing any changes.

#### Unit

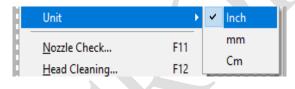

This menu item allows you to set the unit of measurement that the software will use when dealing with measurements, the page layout area is the most notable of the areas that will be making use of this setting. You can select from Inches, Millimeter(MM), and Centimeters(CM). Once selected all existing measurements that you are using will be converted to the selected Unit size.

#### Nozzle Check (F11) -

This menu item will bring up the following dialog box allowing you to perform a print a nozzle check allowing you to see if there are any issues with clogged nozzles in the print head. Clicking "Yes" will print the nozzle check and clicking "No" will cancel the operation.

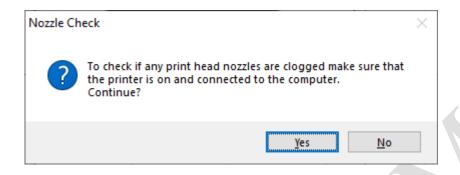

*Illustration 1.c* – Print Nozzle Check Popup Dialog

#### Head Cleaning (F12) –

This menu item will allow you to quickly perform a print head cleaning should your printer have any clogged print nozzles. Clicking "Yes" on the following dialog that is opened will perform the print head cleaning for your printer and selecting "No will close the dialog doing nothing.

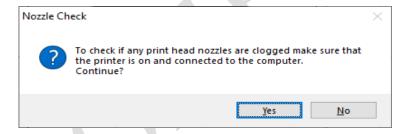

Illustration 1.d - Print Head Cleaning Popup Dialog

#### Printout-size Revision

This feature is used when there is a difference between the size of the print and the size configured in AcroRIP. If the size of the printed image is different than the size that is set in AcroRIP adjust the print size to reflect the correct values here.

#### Dry Mode -

This menu option will open the Dry Mode Dialog Box which will allow you to configure AcroRIP allow control of the print head of your UV printer to move the printhead further to the left or right of the platen to so the UV light attached to it is able to fully pass over the platen and reduce banding issues in your print. Information on using the "Dry Mode" feature can be found on page 36.

This menu option will bring up the Print Dialog box which contains a summary of the settings that will be used to print your project allowing you to make some last minute changes to several settings before printing. You can find information on using the Print dialog on page 39.

#### Reload Printer Port

This menu option will allow you to reload communications to the printer that you have configure AcroRIP to use on the Port that the connection to the printer is on. This may be necessary if the cable for the printer had been disconnected and communications interrupted for any reason.

Exit

This menu option will exit AcroRIP saving the currently open images and their configurations to be opened the next time the AcroRIP software is started.

#### **Edit Menu**

$$(Alt + E) -$$

The edit menu provides a number of options for aligning the image within the project design plan as well as mirroring and rotating the image. The following is an explanation of each menu option found under the edit drop down menu.

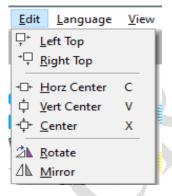

#### Left Top

This option will place the left top corner of the image in alignment with the top left corner of the page, or platen.

#### Right Top

This option will align the right side of the image with the top right corner of the page or platen.

#### Horz Center

$$(Alt + E) + C -$$

This menu option aligns the image to the horizontally on the page or platen.

Vert Center

$$(Alt + E) + V -$$

This menu option aligns the image vertically on the page or platen.

rage 13 of 48

Center

$$(Alt + E) + X -$$

This menu option centers the image vertically and horizontally on the page or platen.

Rotate

This menu option will rotate the image 90 Degrees clockwise.

Mirror

This menu option will reverse the apperance of the image on the page or platen

### Language Menu

$$(ALT + L) -$$

The only language setting that is available in AcroRIP is English, no other settings will be found under this menu.

### View Menu

$$(ALT + V) -$$

The view menu contains additional settings for the user interface of AcroRIP.

Status

Edit Language View

□ Left Top

□ Right Top

□ Horz Center C
□ Vert Center V

□ Center X

Δ Rotate
Δ Mirror

This menu option will enable or disable the Status Bar which will be displayed at the bottom of the AcroRIP window, this bar is used to provide information regarding the software's status.

Grid

This menu option allows you to configure the interval that the lines are drawn in the grid in the measurement setting you configured under Unit in the File menu as well and setting, show grid and snap to grid settings.

nd All Rights Reserved | Acrorip.com ® | DTGRIP ® | DTFRIP ® Works only with Windows 7 / 8 / 10

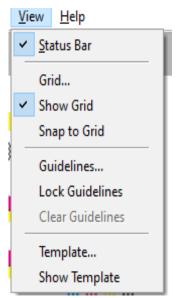

#### Show Grid

This menu item will enable or disable the alignment grid within the page preview window.

#### Snap To Grid

This menu item will enable or disable snapping the image to the grid when making adjustments to its placement on the page preview window.

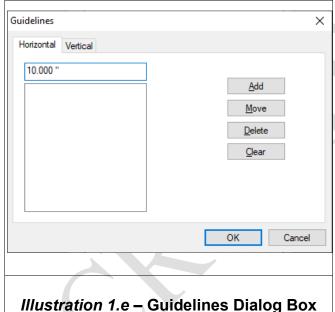

#### Guidelines

This menu item will open the "Guidelines" dialog box. Within this dialog you can add a number of vertical and horizontal guidelines to the page preview window. To do this type a number that is within the size of the paper you have configured under the "Layout" tab and then click the "Add" button. You can change the location of a guideline by selecting it from the list, changing the value for it in the edit box and then clicking the "Move" button. You can remove a guideline by selecting it from the list and clicking the "Delete" or "Clear" buttons. When you click the "OK" button any guidelines you have set will be displayed on the page preview window.

You can adjust the placement of any of the guidelines you have created by hovering your mouse over the guideline then left click and drag it where you would like to move it and then release the left mouse button.

#### Lock Guidelines

Clicking this menu item will lock all of the guidelines you have placed on the page preview window preventing them from being moved until you unlock them.

#### **Template**

This menu option will open the "Templates" dialog box where you can select and configure the settings for one

of three available templates to use in your project. You can find more information on this setting dialog on page 41.

**Show Template** 

Using this menu option will display the template you have selected and configured under the "Template" dialog in the page preview window.

### Help Menu

$$(Alt + H) -$$

This menu option will allow you to open the "About Program" Dialog which displays information about the AcroRIP software including version, Product-ID, and copyright information.

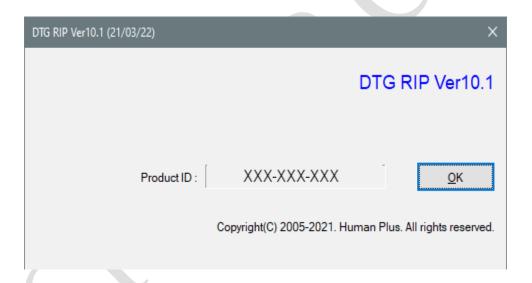

Illustration 1.f - About Program Dialog Box

# **AcroRIP's User Interface Explained**

The AcroRIP user interface is broken up into several areas each with its own purpose. The areas of the user interface are shown in the image below and will be described in detail in this section.

A lot of information is provided through the AcroRIP user interface, providing you with an easy way to obtain information regarding the file you are working with. The main window of the AcroRIP user interface provides you with the ability to move and resize the image on the page by clicking and dragging it around the screen in addition to providing a constantly updated preview of the image as you adjust it and make changes to the ink output and color curve adjustments.

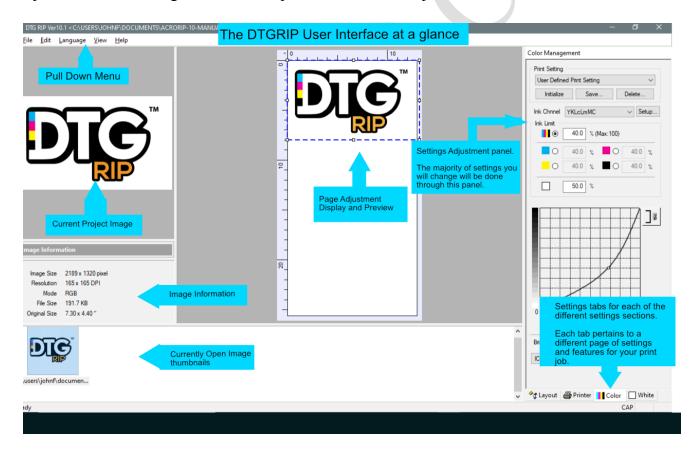

Illustration 2.a - AcroRIP User Interface Window

Almost all of AcroRIP's settings are made through the panel on the right-hand side of the window, while it provides a

lot of information it is broken down into tabbed sections that are carefully organized to make it easy to use and to know which tab contains a specific setting option. As we continue, we will take and in-depth look at each of the tabs settings and how to use them.

# **Image Preview Pane with Image Information**

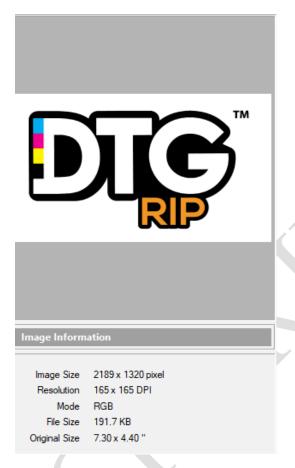

The image preview and information panel on the left side of the AcroRIP user interface provides useful information about the image you have selected and are working with in the main window.

The following details are provided about the image.

- **Image Size** Is the height and width of the image measured in pixels.
- **Resolution** Refers to the Dots Per Inch(DPI) of the image. This information is meant strictly for printing. The higher the resolution the more detail can be translated to the print.
- Mode The mode refers to the ICC Color Profile that the image used in it's creation and when it was saved which tells an image editor what color more to use to display the image accurately.
- **File Size** This refers to the size of the file in terms of KB (KiloBytes) or MB (MegaBytes).
- Original Size This refers to the original size of the image converted to the unit of measurement you have selected under the "Unit" option under the "File" menu.

It is recommended to alter any large images that you may plan to print to reduce the images dimensions and file size to be as small as possible, while increasing the DPI of the image so that the detail and quality of the image is retained. An image with dimensions under 2000 pixels (~6.5 Inches) for either width or height and under several Megabytes(MB) s a good size to work with, Since you can scale the image up in AcroRIP we do not need to start with an image that is the size we intend to print out.

# Image Thumbnails -

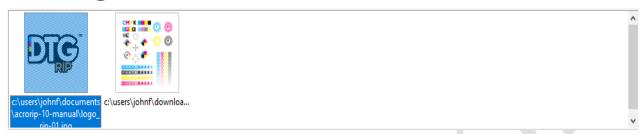

This area of AcroRIP is on the bottom of the user interface and displays thumbnails of all of the images that you have open in AcroRIP at any given time, allowing you to change which image you are working with on the fly. Right clicking in the Opened Image Bar will give you some basic functions for working with the image such as open, reopen, close, print, etc.

### **Page Preview Panel**

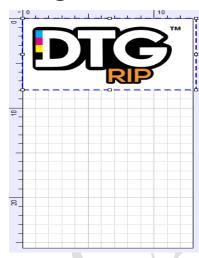

This area is in the middle of the AcroRIP user interface and displays a white page with rulers set to the unit of measurement you have configured under "Unit" settings in the "File" menu, any guidelines you may have added to the projects page, and the image you are currently working with.

The Page Preview Pane allows you to move and scale the image anywhere within it showing you the location and the size of the image relative to the size of the page. Nearly all settings for the Page Preview will be made under the "Layout" configuration tab in the settings panel on the right side of the AcroRIP interface.

## **Settings Panel -**

This area is located to the right of the user interface and provides all of the major configuration's details of your project having four tabs of configuration options for "Layout", "Printer", "Color", and "White", configuration settings are configured independently for each image that you have open.

In the next section we explore the four configuration tabs that provide access to the majority of AcroRIP's features and settings. Each of the four tabs are carefully organized to make it easy to find the feature and setting you need to properly configure every aspect of your print job and printer.

To prevent yourself from having to constantly reconfigure settings such as the printer model, port, print resolutions and ink droplet size for every image that you open to work with, simply open AcroRIP and without opening an image configure all of settings that you would like to be used by default every time you open AcroRIP and once you have made all of the need changes close AcroRIP and it will save those settings to the default job. When you reopen AcroRIP it will use all of the previously configured settings and apply them to all future print jobs.

# Using the Settings Panel and Making Adjustments

### **Layout Settings Tab-**

This tab provides you the settings for the layout for the print job providing you the ability to make fine tune several aspects of the image on the page or print platen. At the top of the Layout page of the settings panel are buttons that allow you to perform the following page adjustments.

### **Image Alignment**

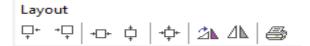

- →□ Move the image to the Top Right corner of the Page Preview screen
- + Center the image to the page horizontally. This will take the image and place it in the center of the horizontal plane on the page.
- Center the image to the page vertically. This will take the image and center it on the vertical plane of the page.
- Center image to page. This will take the image and center it on both the horizontal and vertical planes of the page.
- Rotate This will rotate the image clockwise by 90 degrees.
- Mirror This will reverse the image on the page so it is displayed and printed mirrored, this is good for DTF printing so when the image is placed ink side down on the garment the image will display correctly on the garment.

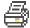

Open the print dialog to print the image.

Changing the values "X" and "Y" will change the starting point of the image on the page. The starting point of the image is the upper left corner of the image, and the starting point of the page is the upper left hand corner of the page or platen.

# Paper Size –

| E | Paper Size |        |
|---|------------|--------|
|   | Width      | 12.953 |
|   | Height     | 25.591 |

Page Width

- Allows you to set the width of the page or platen that you will be printing to.

Page Height - Allows you to set the height of the page or platen you will be printing to.

**Attention** This setting is very important, if you set the "Paper Size" incorrectly the image will not be able to be adjusted properly in relation to the page size or platen size you plan to print on and will not print in the correct location on the page or platen. Make sure the "Page Size" is set to accurately represent the size of the page or printing platen you are going to be printing to.

# **Output Position –**

| Ξ | Output Position |       |
|---|-----------------|-------|
|   | X               | 0.000 |
|   | γ               | 0.000 |

### **Output Position X**

Adjusting this setting changes the horizontal starting point of the image on the page or platen.

### **Output Position Y**

Adjusting this setting changes the vertical starting point

# Output Size –

| Θ | Output Size |        |
|---|-------------|--------|
|   | Width       | 13.259 |
|   | Height      | 7.995  |

### **Output Width**

Adjusting this setting will change the width of the printed image on the page or platen.

### **Output Height**

Adjusting this setting will change the height of the printed image on the page or platen

### Scale -

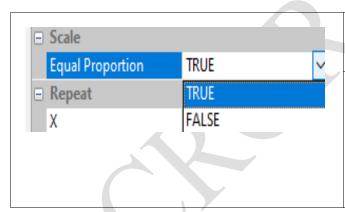

### **Equal Proportion**

This setting has two options. Selecting "TRUE" will keep the Scale of the image intact adjustingg the width and the height of the image with relation to their aspect ratio. Selecting "FALSE" will allow you to resize the width and height of the image without any change being made to the other dimension of the image.

#### Repeat -

| Repeat     |         |
|------------|---------|
| X          | 1       |
| Υ          | 1       |
| Distribute | Spacing |
| X Spacing  | 0.000   |
| Y Spacing  | 0.000   |
| Pattern    | Normal  |

### Repeat X

By changing the value for this setting, you can add multiple copies of the image you are printing on the same row to be printed on the page or platen.

### Repeat Y

By changing the value for this setting, you can add multiple rows of your image to be printed on the page or platen.

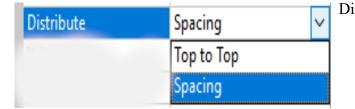

# Distribute *Top to Top*

Using this option will distribute the images using the absolute measurements provided by X and Y spacing. The values use with those settings will need to be larger than the size of the image or each image will overlap each other.

# **Spacing**

Using this option will place the images spaced apart at a distance from each other set in the X and Y Spacing settings.

| X Spacing | 0.000 | X |
|-----------|-------|---|
| Y Spacing | 0.000 |   |

X Spacing

Changing this setting depending on the distribute option will either change the spacing using a distance from the left of the page or a distance from the right edge of the image f or the placement of the next image in the pattern.

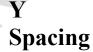

Changing this setting depending on the distribute option will either change the spacing using a distance from the top of the page or a distance from the bottom edge of the image f or the placement of the next image in the pattern.

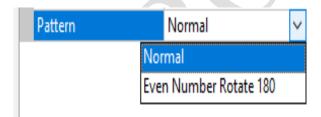

#### Pattern Normal

Using this setting will tile the image in the pattern across the page exactly as the image is.

### Pattern Even Number Rotate 180

Using this setting will rotate the image by 180 degrees on even numbered rows and columns.

The following are illustrations of the "Repeat" feature being used allowing for multiple copies of the image to be printed out on the same page or platen. This feature is extremely useful for Direct to Film and UV printing allowing you to make the most use of your film or allowing you to place multiple items on the platen to be printed.

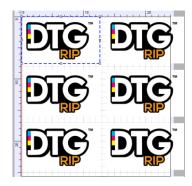

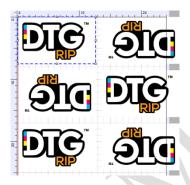

#### Illustration 1.

Image used as a pattern spaced apart by one inch using normal pattern setting.

#### Illustration 2.

Image used as a pattern using "Even Number Rotate 180" pattern setting.

Always pay close attention to the Rulers on the page preview screen as it will keep you informed of the page boundaries and the size of the image on the page allowing you to make precision adjustments to your image or pattern to ensure that they are placed well within the page.

# **Printer Settings Tab -**

The printer tab has a number of settings pertaining to the configuration of the printer. There are several settings under this tab that are specifically aimed at the quality of the printed Image, such as the print resolution and the ink droplet size that is used for the color and white layers.

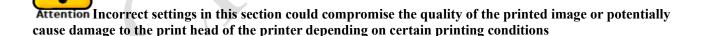

### **Printer Configuration Panel -**

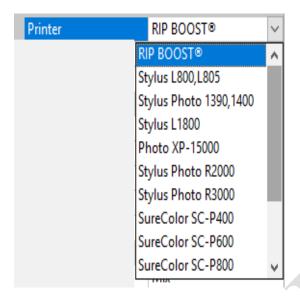

#### **Printer**

This setting tell AcroRIP which printer driver to use for the printer that you plan to print with. There are a number of driver options providing support for the use of many Epson printer models.

Additional printer support is added as more printers are being used for the purposes of DTG, DTF, or UV printing. For a complete list of supported printers see the Appendix.

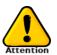

The "RIP BOOST" option is specific to the Epson Stylus L1800 or 1390 printer and provides a performance increase allowing the L1800 to print faster than the normal provided driver by up to 40%.

Many times, it is possible to use a printer that does not have a listed driver with AcroRIP. Some printers that are similar to a model number close in release often have the same or similar features and share the same drivers, making it possible to use an unsupported printer with a driver that is already available in AcroRIP. Please research the printer model you plan to use prior to attempting to use an unsupported printer in AcroRIP as there is potential for the printer not to function with the driver for a different supported driver as some printer models even those release in succession sometimes have completely different features and printing options. For instance, the R1900, R2000, P400, XP-820 and a few other models make use of the same basic initialization commands and share a similar driver. Although the XP-820 has 1 less ink channel than the others it might be possible to use it by simply disabling the last unused channel.

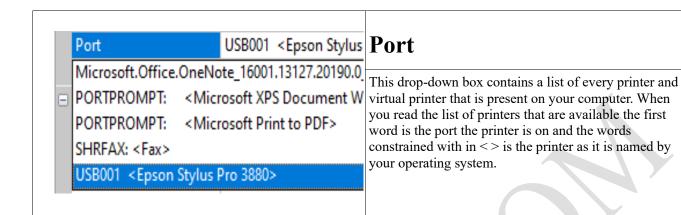

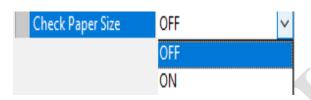

### **Check Paper Size**

If set to "ON" this setting instructs the printer to check the page size of the paper that the images will be printed to.

#### Setup

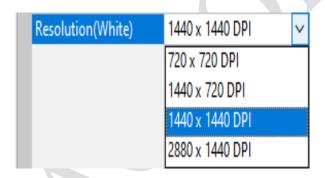

### **Resolution (White)**

This setting changes the print resolution for the white layer of your print should you use one in your project. There are four different resolutions to select which will re-sample the image you are printing adjusting the Dots Per Inch (DPI) of the image that is going to be printed.

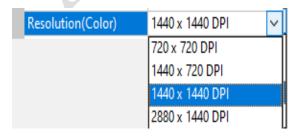

### **Resolution (Color)**

This setting changes the print resolution for the color layer of your print should you use one in your project. There are four different resolutions to select which will re-sample the image you are printing adjusting the Dots Per Inch (DPI) of the image that is going to be

Page 26 of 48 Copyright @ And All Rights Reserved | Acrorip.com @ | DTGRIP @ | DTFRIP @ Works only with Windows 7 / 8 / 10

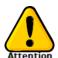

When changing the print resolutions you will also need to adjust your ink output as well to address the increased number of dots per inch in the image that are being printed and provide enough ink to provide a dense enough layer of ink preventing the printed image from appearing dull or faint.

The recommended base settings for the "Ink Limit Setting" in the "Color" configuration tab are

~15-20% at 1440×1440 and ~25-30% at 2880×1440. These are considered to be the lowest necessary values to provide a quality print. These settings can be adjusted as necessary to further increase ink output providing a stronger print quality.

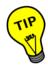

The quality of the detail in an image will not be increased by increasing the DPI of either the color or white layers. It is recommended to use a DPI setting that is closest to the DPI of the image you are printing for the best results. Increasing the DPI of an image layer is not the most effective way to increase the density of the layer that is being printed. To best achieve a denser layer of ink adjust the "Ink Limit" setting under the "Color" tab. Increasing the DPI will increase the print time for your image significantly as the printer will have to print more passes for each row of the image at higher resolutions.

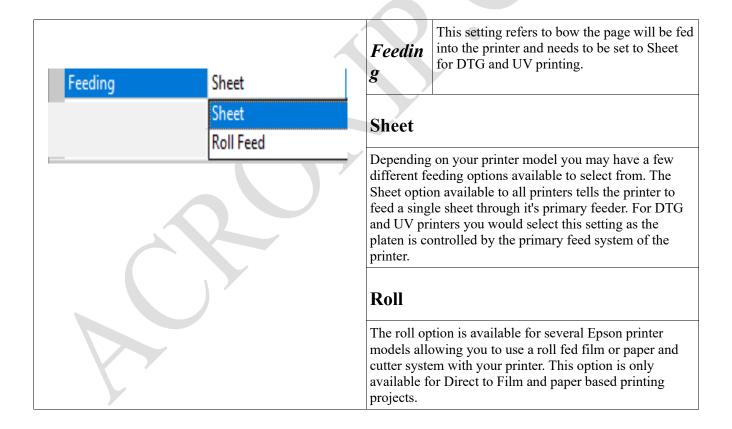

The "Roll" feeding option will allow you to best print large projects and can be used with the "Repeat" feature allowing you to print patterns across large print sizes.

### **Speed**

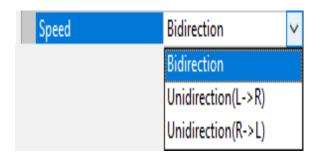

This setting allows you to control the printing speed of the printer.

#### **Bidirectional**

This will cause the printer to print as the print head moves back and forth during the print operation.

#### Unidirectional(L->R)

This will cause the printer to print only as the print head passes from left to right during the print operation.

#### *Unidirectional(R->L)*

This will cause the printer to print only as the print head passes from right to left during the print operation.

Using UniDirectional printing actually provides a slight print quality increase, but will take significantly longer to print the image as the print head will only print when passing one direction.

#### Wave

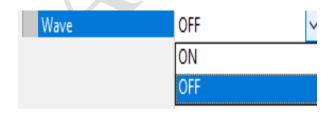

The wave setting is used in UV printing only and is used to help prevent banding issues which are caused by a timing issue in the curing process of UV ink

Attention This issue is known to occur most with printers that use a DX5 printhead for UV printing more so than those that use a DX7 printhead, enabling this setting will help to reduce banding issues in UV prints.

### Ink Droplet (Dot) Size

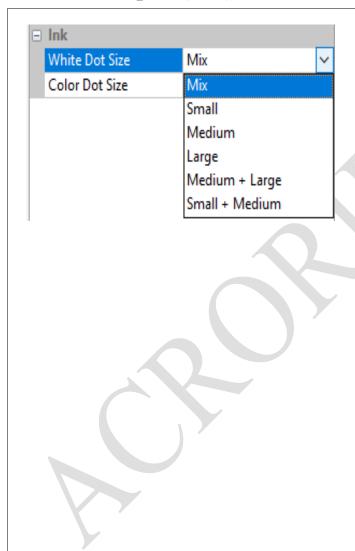

#### White and Color Dot Size Settings

The Ink Section allows you to configure the ink droplet size for both the white and color channels independently of each other.

These configurations in combination with the print resolution will allow a finer level of control over the

The following setting options are available.

printed images detail.

- Mix This will have the printer use a mixture of all of the available droplet sizes when printing allowing for the best coverage while also being able to retain a finer degree of detail in the image.
- **Small** Will have the printer use only small droplets when printing.
- **Medium** Will have the printer only use only medium droplets when printing.
- Large Will have the printer only use large droplets when printing.
- Medium + Large Will have the printer use a combination of medium and large droplets when printing.
- **Small** + **Medium** Will have the printer use a combination of small and medium droplets when printing.

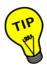

Using different droplet sizes allow for a higher quality print however the larger the droplet size that is used for printing will cause a slight loss in detail because the droplets will be too large for super fine detail in images such as photos. Using Large droplets to print images that contain little detail or used in the printing of the white layer as white ink is denser than color ink and may not jet properly using a smaller droplet size, which could cause damage to your print head. Using "Mix" or "Small + Medium" droplet sizes for color output should provide the best overall quality for your prints allowing you to preserve as much detail in the image you are printing.

Attention While it is possible to set the ink droplet sizes for both white and color layers to large or medium + large to try to get around issues with clogged print nozzles this is not the best practice as it could cause damage to the print head with prolonged usage with these settings damage could be caused to the print head depending on how many nozzles are clogged. It is strongly recommended to manually flush your print head with warm print head cleaning solution to remove blockages from the print nozzles instead of using a larger droplet size to compensate.

# **Color Settings Tab -**

Color Tab allows you to configure the ink channels as well as multiple settings pertaining to ink output including the usage of ICC Profiles. This tab allows you to fine tune the output quality of the image by making adjustments to the ink channels as a whole or independently of each other. Applying a color curve adjustment to the ink channels as a whole or independently of each other, adjusting the brightness and contrast of the image and allowing you to use an ICC Profile to augment the ink settings to better be used for DTG printing on cloth, DTF printing on film, or UV printing on a number of different substrates. We will discuss each of the available setting options that can be made on this setting panel to give you the best quality output for your project.

#### **Print setting**

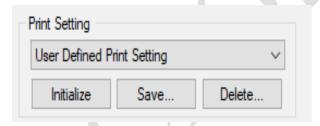

This option allows load previously used settings that you have created such as the cartridge configuration, ink output limit, color cure adjustments and usage of ICC color profiles. and allows you to make adjustments to them as necessary for your current printing project.

There is a drop-down list box that contains the names of all of your saved printer settings. To load an existing printer setting select its name from the drop down list box and click the "Initialize" button.

To save changes that you have made to the output settings you can click the "Save" button and a dialog will popup allowing you to enter a name for the configuration to be saved as.

If you no longer have a need for a output configuration you have save you can select it from the drop down list and click the "Delete" button and it will be removed from the list of available output settings.

### **Ink Channel**

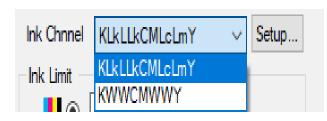

This setting tells AcroRIP which cartridges in your printer are being used for which ink color including which cartridges are being used for White.

There is a drop-down list which initially only contains a default ink channel configuration for the printer model you have selected under the "Printer" settings tab. This drop-down will also contain any saved cartridge configurations that you save for your printer. To the right of the drop-down list box there is a button labeled "Setup", clicking this button will bring up a dialog box that will allow you to configure the ink channels of your printer.

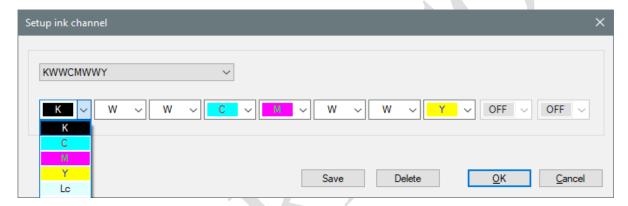

When the Ink Channel Setup dialog is opened you will be provided with number of dropdown list boxes that will allow you to assign what colors are on each channel. You have full control over what color is assigned to each channel allowing you to place them anywhere.

Once you have configured each of the ink channels you can click the "Save" button to save the configuration for later use.. To delete a previously saved configuration, select it from the drop-down list box at the top of the dialog and then click the "Delete" button and it will be removed from the list of available ink configurations. Once you have made changes and saved them you can close the dialog by clicking either the "Ok" or "Cancel" buttons

Because you can assign any color to any cartridge slot you want you can easily group your inks by type for instance creating a cartridge configuration that groups Cyan, Magenta, Yellow, and black together and then grouping all of your white cartridges together in a configuration like CMYK+WWWW to make it easier to maintain and manage your inks.

### Ink Limit –

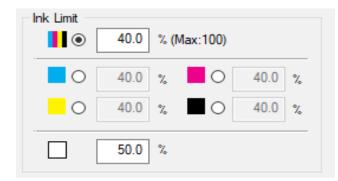

The Ink Limit area of AcroRIP is often called "Ink Choke" in other RIP software. The purpose of this function is to control the volume of ink that is used during the print process allowing you to either decrease or increase the amount of ink that is used.

These settings can be changed for all of the ink channels universally by selecting the box of color bars or they can be changed for each channel independently by clicking the radio button next to each color and changing the numbers in the edit box.

The default ink limit settings are a good starting point to test the print quality of the image making adjustments as necessary until you reach a configuration that best suits your project.

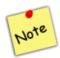

The ink limit for white is often higher than color inks to provide a denser layer of ink to be printed to act as a solid backing for the color layer on dark garments or objects.

If you are wanting to make a specific color channel more intense or less intense in your image adjust the color curve for that specific color channel, applying a same color curve adjustment to all of the color channels will produce an undesired effect by making that adjustment apply to the other colors as well which will not have the intended result.

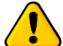

Attention For the best results you want to use the lowest possible values that provide a dense layer of ink on your film, garment or object. It is possible to print to much ink to the surface of the object which could compromise the quality of your print. In cases such as DTF printing and UV printing as the volume of ink on the object increases it can start to pool allowing the ink to migrate within the print causing colors to blend together and potentially causing the white layer to start mixing with the colored layer below compromising the overall quality of the print. The recommend values are ~15-20% at 1440×1440 DPI and ~25-30 for 2880×1440 DPI. You may want to use slightly higher values for white so there is a denser layer of white over the color to act as a strong backing to your color layer. These values are provided as a guideline for the lowest values to provide a reasonably dense layer of ink output and can be adjusted as necessary to provide the highest quality print.

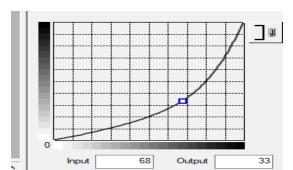

# **Ink Curves Adjustment**

The Curve graph allows you to adjust the intensity of the ink channel you apply the curve to and can help you to make an image

more vivid by making certain colors stand out more by adjusting the hue and gamma values for each channel.

The curve grid has two planes the vertical plane represents the input value for the vector and the horizontal plane represents the output value for the color that is being adjusted.

By raising the vector to the top left we are adjusting lower hues in the color channel to be much higher causing them to be more intense and vibrant. If we were to move the vector to the bottom right, we would be adjusting all hues of the color channel that is being adjusted to be much lower effectively reducing its presence from the image

Clicking anywhere on the curves line will add a point, which can be moved anywhere in the adjustment grid to add a point of adjustment to the curve based on the input and output of the vectors place on the curve providing a finer degree of adjustment for the colors. Right clicking any of the dots on the curve will remove it from the curve.

The higher the point is on the grid the darker the hue of the color that is being adjusted will be and the lower it is on the grid the lighter the hue will be. The further to the right on the grid the point is placed the lower the output value will be for the channel that is being adjusted, the further the dot is to the left the higher it will be. You can add multiple additional points to the curve for finer control over the vibrancy and intensity of a given color.

You can apply a curve to each color channel by selecting the ink channel you want to adjust from the options in the "Ink Limit" section above the curve grid. Clicking the link button to the right of the curve grid will apply the curve adjustment you are editing to all color channels.

### **Brightness and Contrast –**

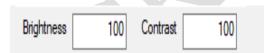

These settings allow you to adjust the intensity of how luminous the image is while contrast allows you to adjusts the contrast of the image allowing you make the differences in color and detail more or less noticeable.

#### ICC Profiles -

This setting will allow you to enable/disable the use of ICC Profiles. Clicking the "ICC Profile" button will open the ICC Profile Dialog window

•

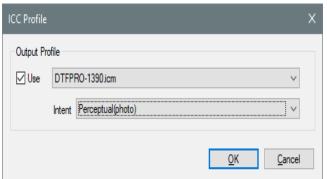

By checking the "Use" checkbox you can enable the use of predefined ICC Profiles that are available for the Stylus 1390, Stylus L1800, and the Sure Color P600.

Each ICC Profile has several different intent configurations to adjust the print quality of your images,

### **ICC Intent Options**

The following ICC Profile Intent configurations are available for use.

- Perceptual (Photo) Changes all of the colors in the image to a relative color in the CMYK color gamut allowing the printer to print the image with quality that is closest to that of the image being displayed on your screen.
- Relative Colorimetric Changes all of colors in the image especially those that are out of the CMYK color gamut of the printer to the nearest approximate color that is in the CMYK color gamut.
- Saturation Keeps the saturation levels of the colors in the image intact while adjusting other factors of the colors in the images color gamut such as the hue and the gamma value of the color to better fit the smaller color gamut the printer uses.

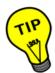

While the ICC Profiles maybe designated for a specific printer model they may be usable with other printer models and even for DTG and UV printing.

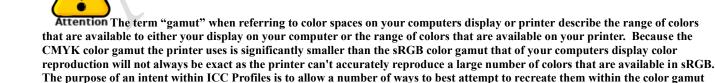

that the printer has.

# White Layer Settings Tab

The White Ink Control Tab allows you to configure the usage of white ink in your prints and has many configuration options to control the several aspects of using a white layer in your print. Every change that is made to the settings on this settings page will update the page preview screen.

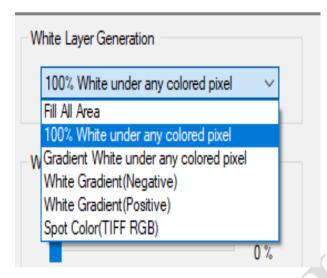

### White Layer Generation -

This drop down box Several methods to generate a white layer to provide a backing to your prints on dark objects so the color layer will stand out against the darker object. The following white layer generation options are available.

#### Fill all Area

Will print a white layer the size of the image. See *Illustration A*.

# 100% White Under Any Colored Pixel

This create a layer that places a white pixel any place a colored pixel is present. See *Illustration B*.

# **Gradient White Under Any Colored Pixel**

This will create a gradient white output for every colored pixel in the image. You can use "White Ink Curve (Gradient White) setting to adjust the level of detail the gradient applies to, the gradient only applies to shades of black and gray a white mask is created for all other colors in the image. See *Illustration C*.

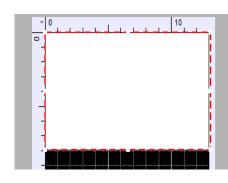

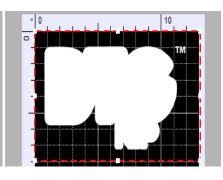

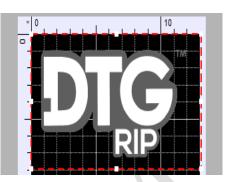

*Illustration A* – Fill all Area

*Illustration B* – 100% White Under Any Color Pixel

*Illustration C* – Gradient White Under Any Colored Pixel, with Gradient Curve Adjustment.

## White Gradient (Negative) -

This setting will create a white gradient negative of the image A. Negative image will make dark areas white, white areas black, and other colors a shade of gray. See *Illustration D*.

### White Gradient (Positive) -

This selection will create a white gradient positive for the image. A positive will make the dark areas black and the lighter areas white and any other color a shade of gray. See *Illustration E*.

### Spot Color (TIFF RGB) -

Will create a white positive mask for any non-transparent pixel that is in the TIFF RGB color space.

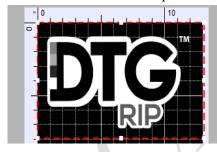

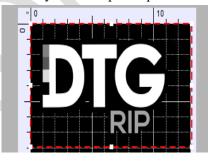

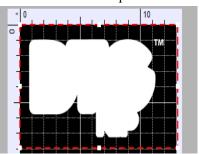

Illustration D

Illustration E

Illustration F

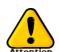

Lowering the threshold to low will cause the feature to remove other dark hue colors from the image in addition to removing black. Be cautious when adjusting the "Black Detect Threshold" feature.

# **Black Handling**

This configuration option allows you the option to detect and remove black ink from being printed in your project, in the case of black shirts this can save you a lot of ink and money.

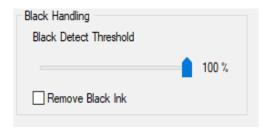

#### **Black Detect Threshold**

The lower the setting the more shades of black will be detected by AcroRIP. You can see what is removed in real time in the Page Preview window.

#### Remove Black and set to 90%

This setting will remove all of the black with in the threshold that you have set from the printed image.

#### View

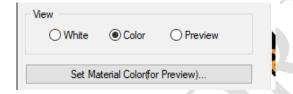

From here you can see the preview for white and color layers and a preview of both layers combined.

The Page Preview window of the AcroRIP interface will automatically update as you change preview modes.

# White Channel Settings -

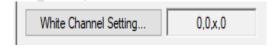

Clicking this button will open a dialog window with several buttons with a Check Mark image on it. These buttons represent the ink channels that you have configured for white ink. The more cartridges you have assigned to provide white ink the more buttons there will be on this dialog.

There may be several reasons to disable a white ink channel. For instance, the line maybe clogged, the cartridge may be damaged and unusable, you may have run out of ink on that channel, you may be using one of the white channels for something

To disable a white ink channel, click the button that represents the ink channel you don't want to be used and the button will change to have a "Strike Out" image on it. To close the dialog, click either the "Ok" or "Cancel" button.

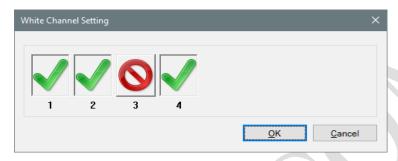

# White layer Offset Configuration

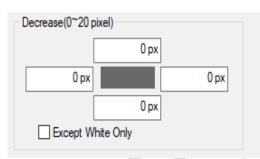

The final configuration at the bottom of the page is to adjust the white layers print size offset with relation to the color layer. For every pixel it changes the offset for the white layer up to 20 pixels per side. This feature is to allow you to keep the white layer from overlapping the color layer causing the color layer to be outlined in white. By adjusting the offset, you are telling AcroRIP to move the outer edges inward and within the boundaries of the color layer. Check the "Except White Only" to apply the offset to the white layer of the print.

# **Dry Mode Dialog**

When using a UV printer the UV light that is used to cure the varnish UV ink is attached to the the print head so the varnish UV ink can be cured while it is being printed. Unfortunately the way that the light is mounted can lead to an issue when curing the ink which results in weak areas of the print because the light while printing depending on which side of the print head the light attached to it will not travel far enough to fully cover the full width of the printed area because the print head naturally only travels far enough to print the ink on the item on the platen preventing the light from passing over the furthest most left or right side of the platen. To resolve this issue this setting has the printer print a thin line extended out beyond the end of the designated printing area on the platen allowing the UV light to pass over all areas of the platen reducing the potential for weak uncured areas in the print.

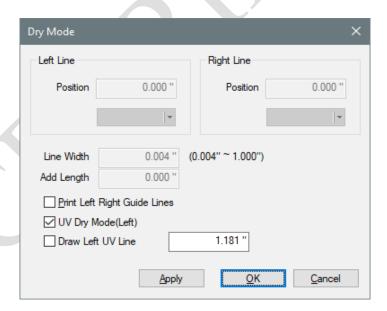

Illustration 3.A – Dry Mode Configuration Dialog Box

In the Dry Mode dialog that is displayed you can configure the distance that the print head will need to travel to the left or right to properly place the light over the full width of the printing platen during printing allowing for a complete cure of the printed ink. To enable the use of this feature

you will need to check the "Print Left Right Guidelines Check Box"

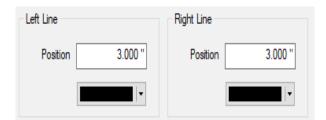

# Left Line and Right Line Dry Mode Settings

# **Left Line and Right Line Position**

The line position can be adjusted by changing the values present in the "Position" edit boxes. The line will be printed vertically running down the side of the platen.

## Left Line and Right Line Color

To change the color of the line that is printed click the color selection drop down menu below the position edit boxes. You will be able to select a color from the box that appears.

When setting the position of the Left and Right Line options remember this line should be placed on the furthest ends of the print platen and your images should be placed within them with some space between the Left or Right Line so that the print head will travel far enough past the printing space to provide coverage from the UV light.

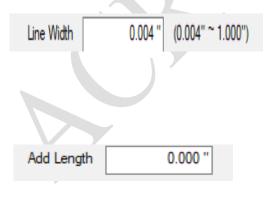

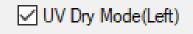

#### Line Width

You can change the width of the line that is printed for the Left and Right Line setting by changing the value in the edit box here. This feature has a range of 1000/th of an inch up to one inch.

## **Add Length**

To set the length of the line running down the left or right side of the platen change of the edit box here.

## **UV Dry Mode (Left)**

Checking this box tells AcroRIP that the UV light is mounted on the left side of the print head and will enable the "Draw Left UV Line" setting. Leave unchecked if it is on the right side.

Draw Left UV Line 1.181 "

## **Draw Left UV Line**

If you have the "UV Dry Mode(Left) setting checked this setting will be enabled allowing you to to have AcroRIP draw a line down the left side of the Page Preview.

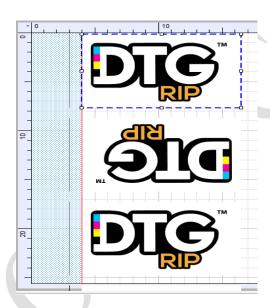

#### Illustration 3.B - Draw Left UV Line setting

When using this setting a line is drawn on the left side of the page preview screen along with a blue tinted region which indicates the area that the print head will not reach during the printing process.

# **Print Dialog -**

On this dialog it will provide you with information regarding many settings that will be used to perform your print. The information provided covers things like the printer that will be used to perform the print, ink output settings, page

settings and so on.

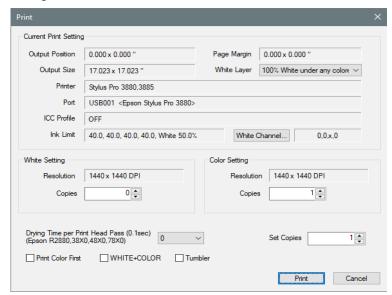

- Output Position The starting point of where the image will be printed on the page.
- Output Size –
   The dimensions of the image being printed.
- ◆ Page Margin –
   The Top and margins of Left margins for the page.
- Printer –
   The print driver that is being used to control the printer.
- Port What port the printer is connected to the computer on with the model of the printer encapsulated in
- ICC Profile Whether or not an ICC color profile is being used or not.
- Ink Limit Provides the values used for the ink output of the print.
- White Channel Tells you which white channels are enabled to be used for the print job.

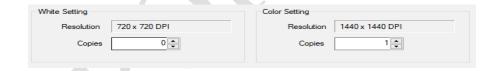

There are two group boxes named "White Setting" and "Color Setting" which provide information on the resolution settings that are being used to print the white and color layers and allow you to set how many copies of each you would like to print.

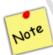

Because the delay between print passes is fairly short using the longest wait time will not increase the print time of the image significantly.

# **Drying Time -**

Drying Time per Print Head Pass (0.1sec) (Epson R2880,38X0,48X0,78X0)

The Drying Time Per Print Head Pass drop down box setting allows you to set a delay in how quickly the print head passes to print a row of ink. This allows the ink to dry a little during the printing process. This setting is only available on a hand full of older large format printers and may not be available for your printer model.

This setting is measured in increments of 1/10<sup>th</sup> of a second

At the bottom of the Print Dialog there are a series of check boxes depending on if you have white ink enabled in your Ink Cartridge configuration or not. If you do have white ink configured in your Ink Cartridge settings you will see the following.

# **Color and White Print Order and Single Pass Print Option**

| Print Color First | WHITE+COLOR |
|-------------------|-------------|
|-------------------|-------------|

#### **Print Color First**

White + Color

This setting when checked will have AcroRIP print the color layer of your image before it prints the white layer.

This setting when enabled will tell AcroRIP that you would like to print an image that contains both a colored and a white layer and to print them at them both in one pass.

Attention Depending on the number of copies you have set in the "White Setting" and "Color Setting" changing the "Set Copies" setting will print out that many white and color copies as part of a "Set" This setting must be no less than 1.

#### **Tumbler**

Changing this setting will reduce the number of print nozzles that are used to print with for both black and color ink channels

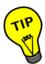

Using a lower number of print nozzles will provide better print quality in graphics that have narrow lines and detail in them as can be the case with Vector image-based images. Please note that using a lower number of print nozzles will increase your print time.

# **Set Copies**

Changing this setting tells the software how many total times you would like to run the print job for your image.

# **Template Dialog**

The template dialog has a number of templates available to use in your project and those templates can be adjusted a number of ways to best suit your project's needs. Below is a list of the available templates you can use and an explanation of their settings.

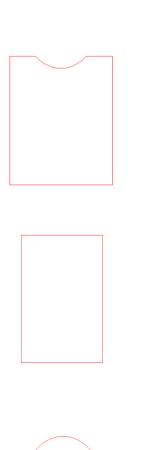

#### Shirt Template

The first in the shape of a shirt collar is for DTG (Direct to Garment) printers allowing you to define the boundaries for a shirt which will allow you to previsualize the placement of the image on the shirt in relation to each of the sides and the neck of the shirt.

#### Rectangle Template

The Next template shape is a rectangle, this option is perfect for DTF (Direct to Film) or UV printing systems to define the placement of images on a page or on the print platen. The size can be adjusted to create squares or rectangles.

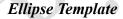

The final predefined shape is an ellipse. The elliptical pattern is great for when you have an oval or circular object to print to allowing you to get the placement of your image placed properly with in the object. The Elliptical pattern can be adjusted to be either an oval or a circle.

The placement and size of the templates can quickly be changed to fit your needs for each of your printing projects. The collection of settings below the template selection are used to make those adjustments, and will be using the unit of measurement you had selected under "Units" in the File menu.

# **Template Settings**

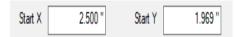

#### Start X and Start Y

These edit boxes allow you to configure where the starting point of the template is in relation to the top left corners of the page or platen.

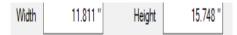

#### Width and Height -

These edit boxes allow you to configure the size of the shape with in the page or platen.

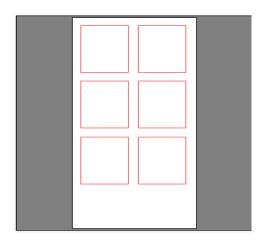

The next set of edit boxes allow you to use set the template as a pattern across the page or platen, this feature is to be used with the "Repeat "feature under the "Layout" Tab of AcroRIP which allows you to print several copies of the image across the page or platen. The output of which can be seen in the image on the left showing several rectangles tiled across the page display.

Changing the values for "Interval X and Y" as well as "X and Y Steps" will change settings for the repeat feature under the "Layout" tab showing additional row and columns of the image along with the template guidelines.

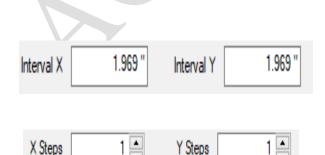

#### Interval X and Y

allows you to set the distance apart the template should be placed from one another.

#### X and Y Steps

allows you to repeat the template guideline a

Page 46 of 48 Copyright @ And All Rights Reserved | Acrorip.com @ | DTGRIP @ | DTFRIP @ Works only with Windows 7 / 8 / 10

number of times vertically and horizontally.

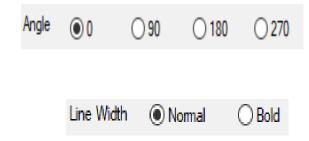

#### Angle -

allows you to orient the template on the page in increments of 90 Degrees.

#### Line Width -

allows you to make the outline of the template normal or bold.

# **User Defined Templates Settings**

The section below the template settings is used to manage saved template settings. Here you can load previously saved template settings by simply selecting the save template settings by selecting it's name from the list box.

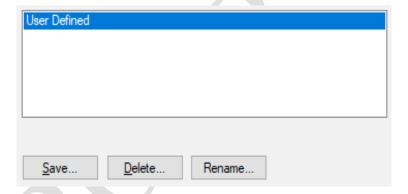

## **Saving Custom Template Settings**

To save your template settings simply click the "Save" button and you will be presented with a small dialog allowing you to enter a name for your template settings allowing you to reuse them later for other projects.

## **Delete Custom Template Settings -**

To delete a previously saves template configuration, select the template configuration from the list box and click the "Delete" button and it will be removed from the list.

## **Rename Custom Template Settings -**

You can rename a previously saved template configuration by clicking the "Rename" button. A small dialog will popup allowing you to change the name of your save template configuration.

On the other side of the dialog, you can click the "Apply" button to apply the template settings your created, clicking "OK" will also perform the same task and close the dialog, and "Close" button will close the dialog without any template settings being applied to you page preview unless you had previously clicked the "Apply" button.

# Appendix A: Printers supported by the current version of AcroRIP V10.33:

- RipBOOST® (Modified Driver for the Epson Stylus L1800 printer model which increases the print speed by up to 40%
- Epson EcoTank L800/L805
- Epson Stylus Photo 1390
- Epson Stylus Photo 1400
- Epson EcoTank L1800
- Epson Photo XP-15000
- Epson Stylus Photo R1900
- Epson Stylus Photo R2000
- Epson Stylus Photo R2400
- Epson Stylus Photo R2880
- Epson Stylus Photo R3000
- Epson Stylus Pro 3000
- Epson Stylus Pro 3880/3885
- Epson Stylus Pro 4000
- Epson Stylus Pro 4880/4890
- Epson Stylus Pro 4900
- Epson Stylus Pro 7800
- Epson Stylus Pro 7880
- Epson Stylus Pro 7890
- Epson Stylus Pro 7900
- Epson Sure Color P400
- Epson Sure Color P600
- Epson Sure Color P800
- Epson Sure Color P5000
- Epson Sure Color P6000
- Epson EcoTank ET-8500
- Epson EcoTank ET-8550

Support for additional printer models is being added to AcroRIP regularly to expand support for other Epson printers that are used to create DTG, DTF, and UV printers.